To submit a modification to your approved study in IRB Manager, please follow these steps:

- 1) Log in to IRB Manager. You will see your home page.
- 2) Click on your study ID:
  - a) Here is a sample image of the home page.
  - b) To click on your study ID, you will need to locate it on the home page. It will be located under My Projects, as identified by the red arrow in the image below. Click on the blue text.

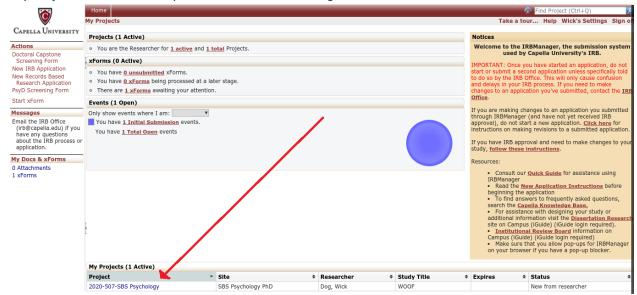

- 3) When you click on your study, you will see a page similar to the one below:
  - a) On the left-hand side of the screen, you will see a list of options (under the title "Actions").
  - b) Select "Start xForm" from that list of options.

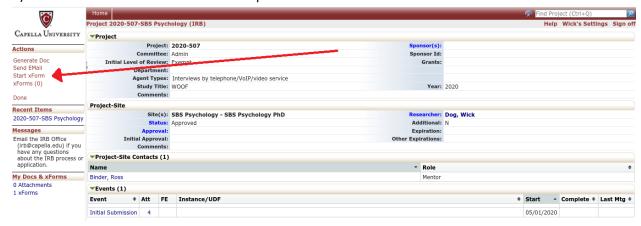

**NOTE:** You **MUST** click on your Project ID **BEFORE** you click on Start xForm. If you do not click on your Project ID first, you will NOT be able to access the IRB Modification Form.

- 4) You will see a list of xForms for you to choose from, as seen below:
  - a) Select "IRB Modification Form" from that list of xForms

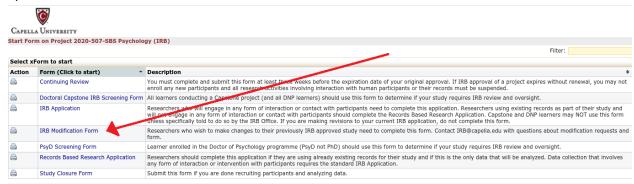

- 5) You will then see the first page of the IRB Modification Form, as seen below:
  - a) Fill out the IRB Modification Form, using the guidance provided on the form itself.

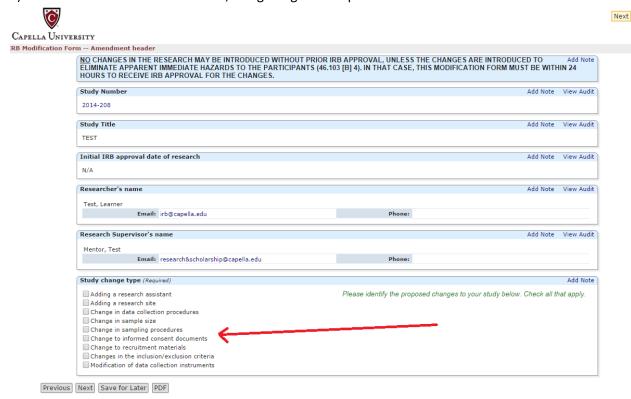

- 6) It is recommended that you upload a copy of your revised research plan (DRP), or SMART form, or proposal (DPP) as an attachment to your IRB Modification Form. Your research plan, SMART form, or proposal (which form you are required to complete depends upon the program you are in) should be revised to align with the changes that you are proposing in the IRB Modification Form.
- 7) If you will need to revise any additional materials, such as your recruitment or informed consent materials or your interview questions, you should be sure to upload copies of those revised documents to your IRB Modification Form as well.
- 8) All documents should be attached under the item labeled "Upload revised documents required for this modification." Click on "Add Attachments" to upload your revised materials.

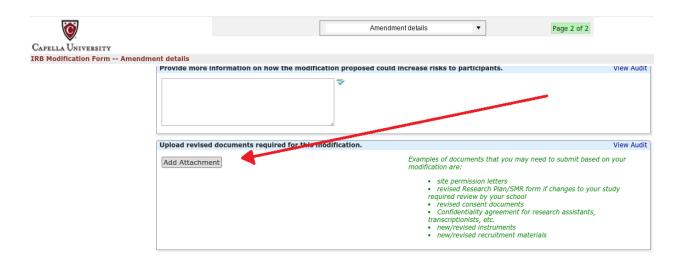

- 9) Once you have completely filled out the IRB Modification Form, you will need to submit it for review in IRB Manager.
  - a) The form is submitted by entering your IRB Manager password in the appropriate box and then clicking "Next"

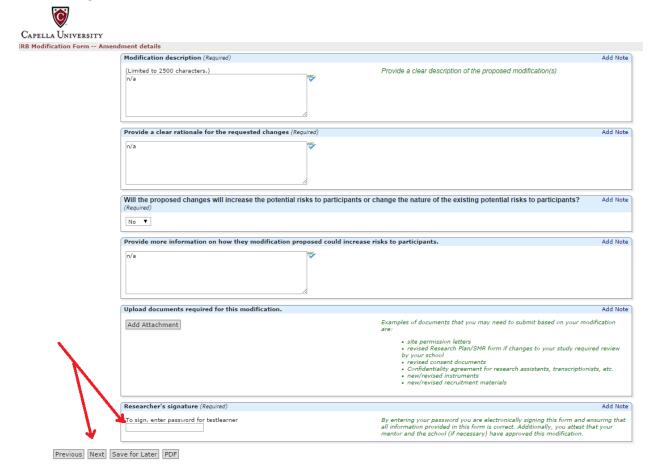

b) Then click "Submit" to formally submit your IRB Modification Form into IRB Manager.

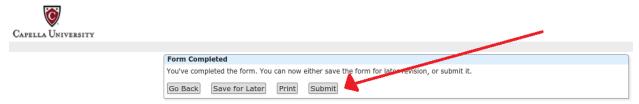

10) If you have additional questions about submitting a modification to your study, contact the IRB Office at <a href="mailto:irb@capella.edu">irb@capella.edu</a>